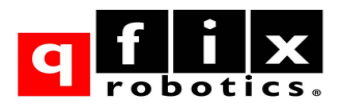

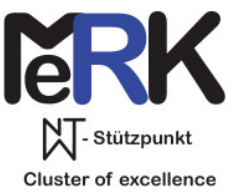

# **NwT – Stützpunkt MeRK**

# **Erste Schritte zum Roboterbau**

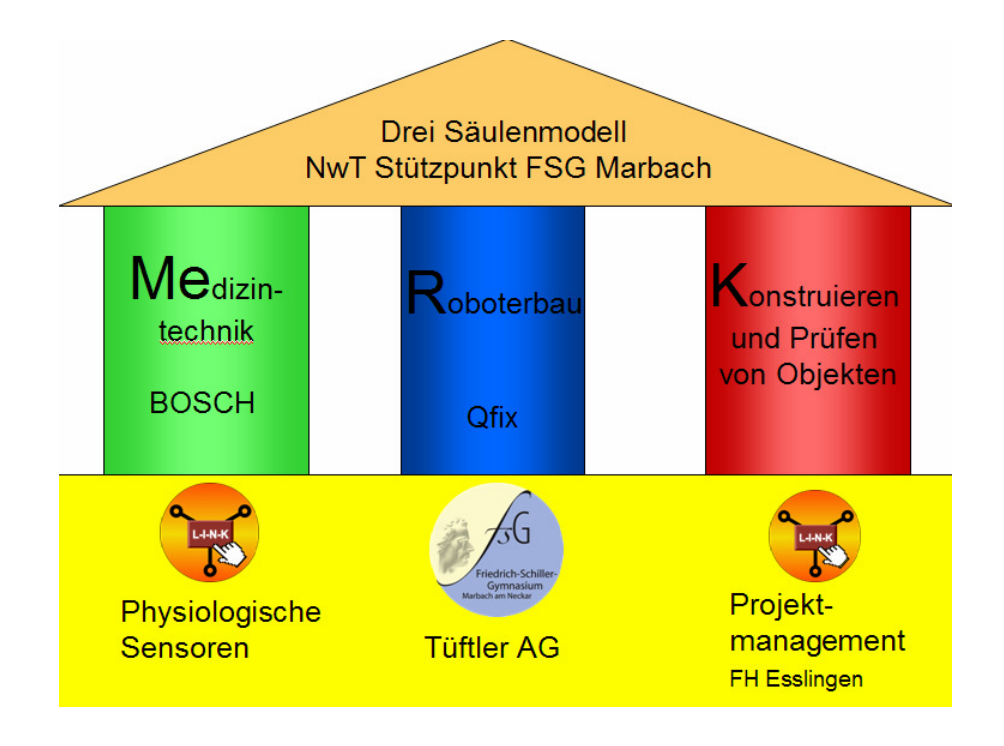

Auflage 2

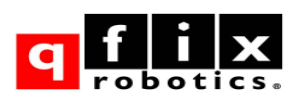

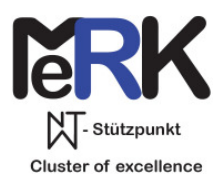

### **Vorbemerkungen**

Das vorliegende Manuskript ist sowohl für Lehrkräfte als auch für Lernende, die mit dem Gerätesatz arbeiten wollen, gedacht. Das Papier kann das Unterrichtsmaterial nur ergänzen und soll eine Hilfe für den Aufbau und die Programmierung der Roboter sein. Insbesondere folgt es keinem Unterrichtsablauf, sondern der Fachsystematik des Baukastens.

Für die Programmierung sind elementare Kenntnisse in der Sprache C++ nötig. Hier wird nur auf die Spezialbefehle, die zur Steuerung des Roboters benötigt werden, eingegangen.

### **Inhaltsverzeichnis**

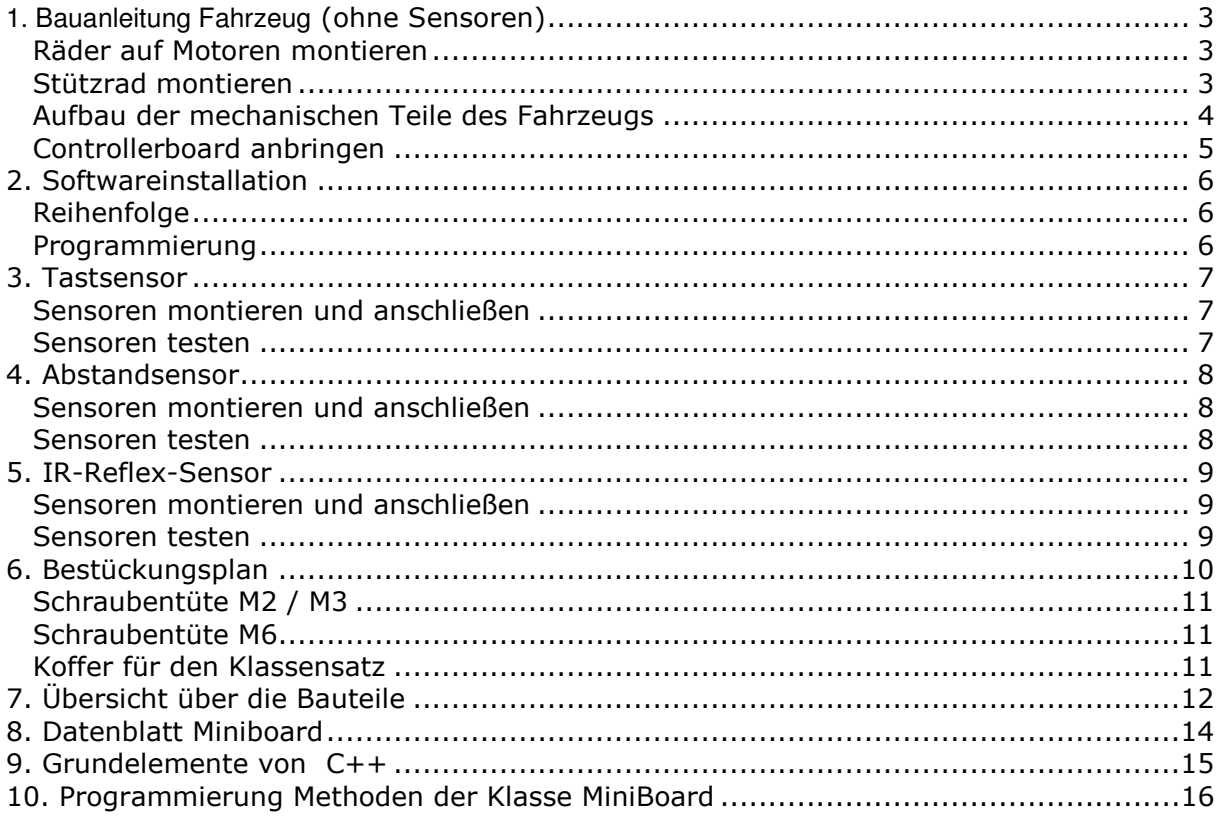

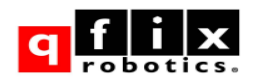

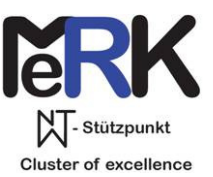

# **1. Bauanleitung Fahrzeug**

**(ohne Sensoren)** 

# **Räder auf Motoren montieren**

### **Bauteile**

2 Motore

2 Madenschrauben M3x5

### **Montage**

- 1. Die Madenschrauben werden auf die Achsen aufgesetzt und mit drei Umdrehungen fixiert.
- 2. Dann werden die Räder so auf die Achsen gesteckt, dass die Madenschrauben auf die abgeflachte Seite der Achse treffen.
- 3. Die Madenschrauben werden angezogen.

### **Ergebnis**

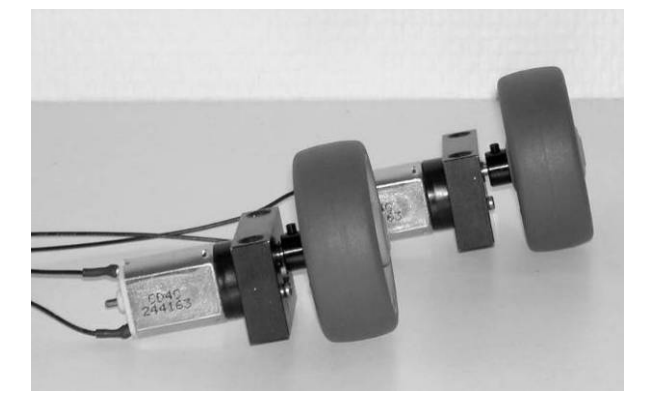

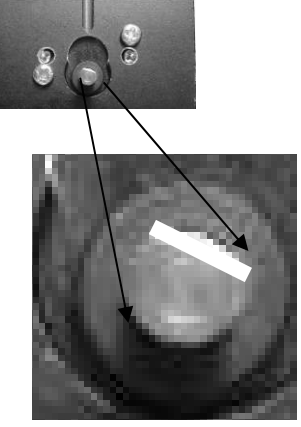

# **Stützrad montieren**

### **Bauteile**

- 1 Halteplatte 20 x 25
- 1 Stützrad
- 2 Beilagscheiben D6

### **Montage**

- 1. Die Beilagscheiben werden als Abstandhalter benutzt und auf den Gewindestift gesteckt.
- 2. Danach wird der Gewindestift fest in das einzeln liegende Gewinde der rechteckigen Halteplatte eingeschraubt.

### **Ergebnis**

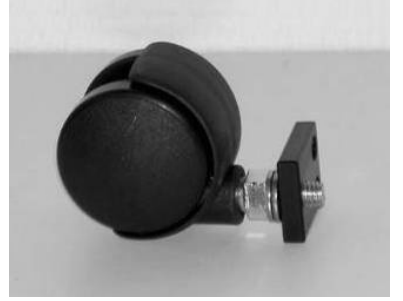

**Zusatzwerkzeug:**  Gabelschlüssel

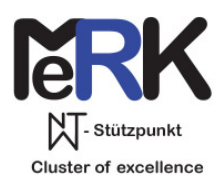

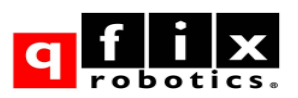

# **Aufbau der mechanischen Teile des Fahrzeugs**

### **Bauteile**

- 2 vormontierte Motoren
- 1 vormontiertes Stützrad
- 1 Basisplatte 4 Platinenhalter

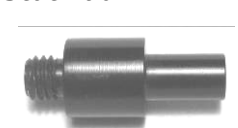

6 Inbusschrauben M6x10

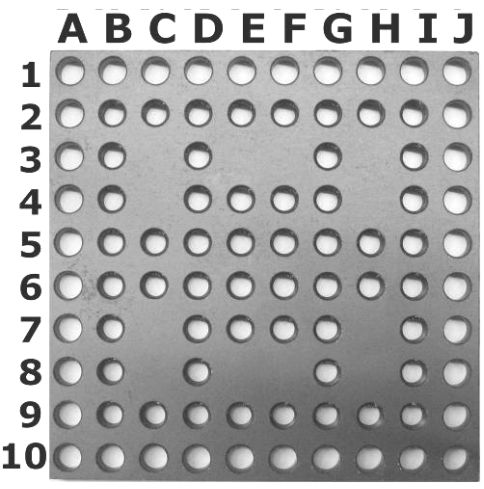

### **Montage**

- 1. Die Platinenhalter werden in die Gewinde B2, B5, I2 und I5 eingeschraubt.
- 2. Die Motoren werden von unten mit den Schrauben M6x10 in die Bohrungen A2 & A5 bzw. J2 & J5 neben den Abstandshaltern angeschraubt. Achtung: Die Räder müssen so montiert werden, dass die Radachsen unten aus der Halterung kommen, dass also die "Bodenfreiheit" möglichst groß ist.
- 3. Die Anschlusskabel sollten von vorne frei zugänglich sein.
- 4. Die Halteplatte des Stützrades wird von oben mittig auf die Basisplatte bei E10 & F10 gelegt und dann von unten mit den Schrauben M6x10 verschraubt.

### **Ergebnis**

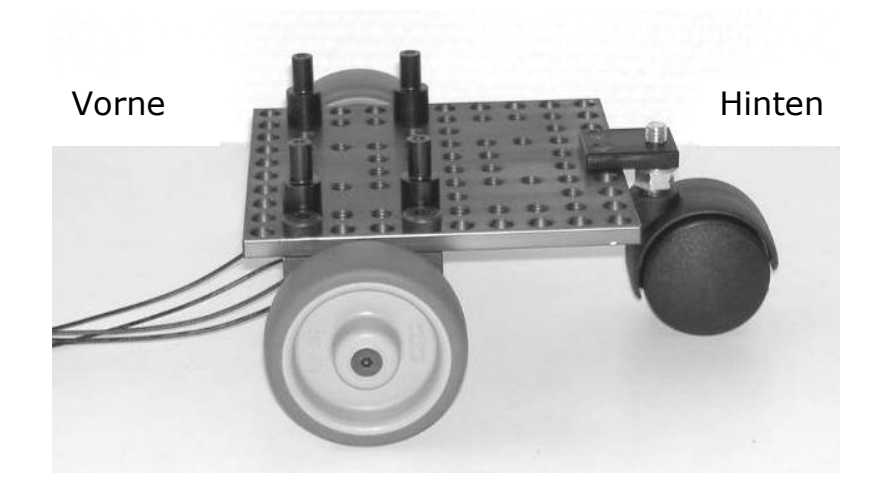

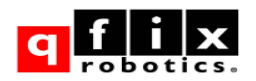

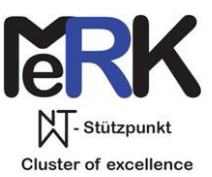

# **Controllerboard anbringen**

### **Motoren anschließen und testen**

### **Bauteile**

- 1 Controllerboard
- 4 Inbusschrauben M3x6
- 1 12V Versorgungskabel
- 1 Akku

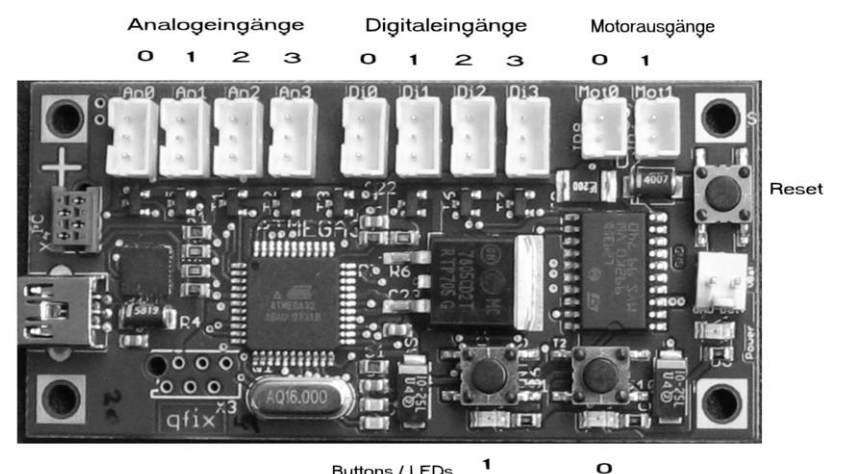

### **Montage**

**Buttons / LEDs** 

- 1. Das Controllerboard wird mit den Inbusschrauben M3x6 so auf die vier Platinenhalter geschraubt, dass die Buttons in der Fahrzeugmitte liegen.
- 2. die Motoren an die Anschlusse Ausgänge anschließen Motorausgang 0= linker Motor, Motorausgang 1= rechter Motor
- 3. Software und Treiber nach Anleitung installieren
- 4. Rechner und Board mit dem USB-Kabel verbinden
- 5. Die Datei **MotorTestMeRK.cc** öffnen mit der Taste F5 in eine ausführbare Datei übersetzen (compilieren) und mit F6 aufs Board übertragen. Der Programmstart und das Überspielen eines Programms sind nur nach Drücken der Reset-Taste möglich. Dieser Zustand wird durch das schnelle Blinken von LED 0 angezeigt.
- 6. das 12 V Versorgungskabel wird mit dem Akku verbunden und am Controllerboard eingesteckt.
- 7. Test der Motoren durch Drücken von:
	- Button 0 linker Motor vorwärts
	- Button 1 rechter Motor vorwärts
	- Button 0 und 1 beide Motore vorwärts

### **Ergebnis**

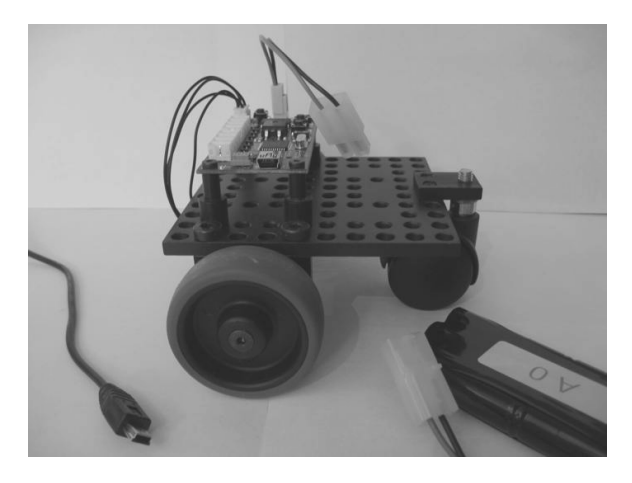

### **Programmierung:**

Der Befehl car.button(i) liefert den Wert "true", wenn der Button mit der Nummer i gedrückt ist.

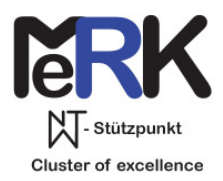

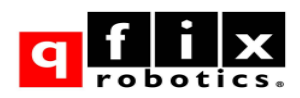

# **2. Softwareinstallation**

Wichtig: USB Adapter erst in Schritt 4 anschließen. Dir hier beschriebene Software inklusive aller Handbücher ist downloadbar (Adresse in Moodle, Umfang ca. 60MB)

# **Reihenfolge**

- 1. Start des Programmes **qfixSoftware-1.4.0.msi**.
- 2. Im Startmenue unter **Alle Programme qfix Software** den Menuepunkt **install USB driver** aufrufen
- 3. NEU-Start des PC
- 4. USB Adapter anschließen
- 5. Im **Gerätemanager** unter **Anschlüsse (COM und LPT)** den Eintrag **silicon Labs CP210x USB to UART bridge** auswählen und **COM-Port** ablesen.
- 6. Im Startmenue unter **Alle Programme qfix Software** den Menuepunkt **portswitch** aufrufen und der USB Schnittstelle den eben ermittelten COM-Port zuweisen.

(bei PC mit mehreren USB Anschlüssen, kann jeder USB eine andere Einstellung erfordern, deshalb bitte immer denselben USB nutzen oder ab Schritt 5 erneut durchführen.)

# **Programmierung**

Lege im Heft eine Übersicht der Programmbefehle (Glossar) an. Achte dabei auf Groß-Kleinschreibung.

Rufe im Startmenue unter → Alle Programme → qfix Software → examples → **MiniBoard** die Datei myTest.cc auf (sie wird mit dem Programm **Programmers Notepad** bearbeitet).

Speichere sie **sofort** unter einem neuen Namen (ohne Umlaute und ohne Sonder- oder Leerzeichen) in deinem FSG-Verzeichnis ab.

Durch das neu zu schreibende Programm wird der Abschnitt ersetzt.

// my program // for example: // ….

hinter jeder Zeile soll ein Kommentar eingefügt werden Dieser beginnt mit // und wird nicht übersetzt.

Mit der Taste F5 wird das Programm in eine dem, Microcontroller verständliche Datei übersetzt (compiliert). Bei Erfolg erscheint am Bildschirm die Meldung **Process Exit Code: 0**

Nach Reset am Miniboard (Button 0 blinkt schnell) wird mit der Taste F6 das Programm an den Microcontroller übertragen.

Bei Erfolg erscheint am Bildschirm die Meldung **Process Exit Code: 0**

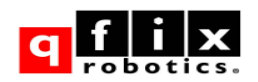

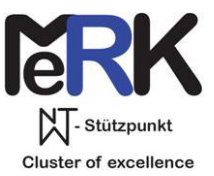

# **3. Tastsensor**

# **Sensoren montieren und anschließen**

### **Bauteile**

- 2 Tastsensoren
- 2 Halteplatten (2 Gewinde M6, 2 Gewinde M2)
- 4 Kreuzschlitzschrauben M2x10
- 4 Inbusschrauben M6x10

### **Montage**

- 1. Die Tastsensoren mit den Kreuzschlitzschrauben auf den Halteplatten montieren.
- 2. Die Halteplatten werden in der äußersten Lochreihe (B1,C1 & H1, I1 )mit M6x10 Schrauben an die Basisplatte geschraubt.
- 3. Anschluss der Sensoren an die digitalen Eingänge: Linker Tastsensor an Digitaleingang 0 Rechter Tastsensor an Digitaleingang 1

### **Ergebnis**

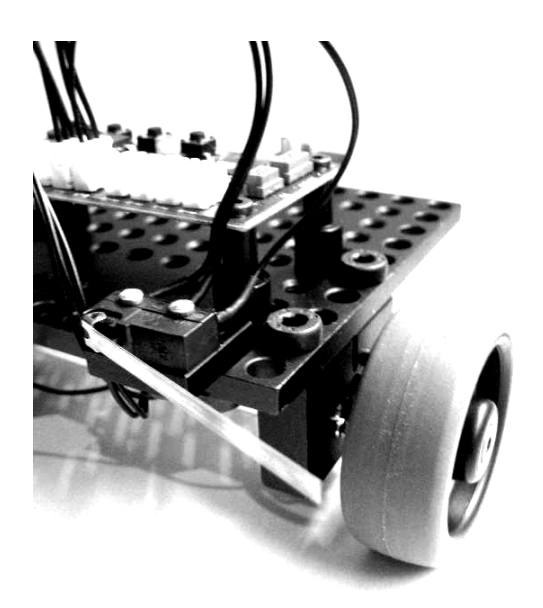

# **Sensoren testen**

Der Taster, der am Digitaleingang i angeschlossen ist, kann mit folgendem Befehl abgefragt werden:

car.digital(i); übergibt "true" wenn der Taster nicht gedrückt ist. Ein gedrückter Taster den Wert 0. Vorsicht: die Buttons sind gerade umgekehrt programmiert.

### **Programm Sensor-Taster.cc:**

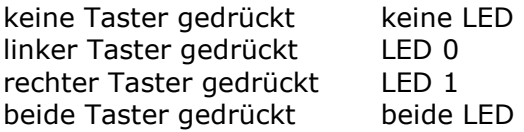

### **Programm Sensor-Taster-Motor.cc:**

Fahrzeug "parkt ein"

Auflage 2 7

### **Zusatzwerkzeug:**

Kreuzschlitzschraubendreher

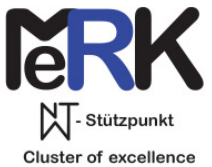

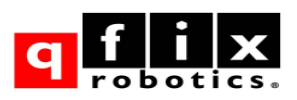

# **4. Abstandsensor**

# **Sensoren montieren und anschließen**

### **Bauteile**

- 2 Abstandsensoren
- 2 Grundplatten
- 4 Inbusschrauben M3x6
- 2 Gewindehülsen 15 mm
- 2 Inbusschrauben M6x20
- 2 Inbusschrauben M6x10
- 2 Signalkabel

### **Montage**

- 1. Die Sensoren werden mit Schrauben M3x6 auf ihre Grundplatten geschraubt.
- 2. Durch die Durchgangslöcher werden die Schrauben M6x20 mit den Gewindehülsen verschraubt.
- 3. Diese werden von unten mit M6x10 an der äußersten Reihe der Bohrungen in der Basisplatte befestigt.
- 4. Anschluss der Sensoren mit Signalkabeln: linker Sensor an Analogeingang 0 rechten Sensor an Analogeingang 1

# **Ergebnis**

# **Sensoren testen**

### Programm **Sensor-Abstand.cc**

Wenn der Abstand 0 geringer ist als Abstand 1, dann leuchtet LED0, sonst LED1

### **Nutzung**

Der Rückgabewert der Sensoren liegt zwischen 0 und 255, wobei zu großen Entfernungen kleine Rückgabewerte gehören.

Werden die Abstandsensoren etwas seitlich ausgerichtet, so kann mit dem Programm **vehicle.cc** ein fertiges Ausweichprogramm getestet werden.

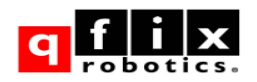

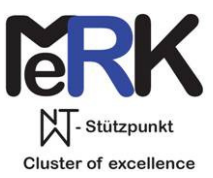

# **5. IR-Reflex-Sensor**

# **Sensoren montieren und anschließen**

### **Bauteile**

- 2 IR-Reflex-Sensoren
- 2 Verlängerung 30mm
- 2 Inbus-Schraube M6x10
- 2 Signalkabel

### **Montage**

- 1. Die Verlängerung wird in der zweiten Lochreihe von unten in die Basisplatte geschraubt.
- 2. Mit der M6x10 Schraube wird der IR-Sensor an die Verlängerung geschraubt.
- 3. Das Signalkabel wird an die Analogeingange 2 bzw. 3 angeschlossen.

### **Ergebnis**

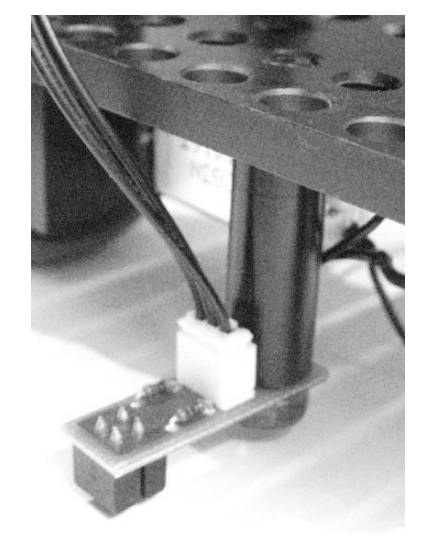

# **Sensoren testen**

Test des an Analogeingang 2 angeschlossenen Sensors:

### Programm **Sensor\_IR\_reflex.cc**

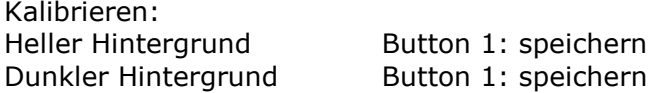

Messen: Nach Drücken von Button 1: Messung durch die Sensoren bei langsamer Vorwärtsfahrt. Anzeige:

 $mH$ ell $m$  => LED 0<br> $mH$ Dunkel $m$  => LED 1  $\Rightarrow$  LED 1

### **Nutzung**

Der Rückgabewert der Sensoren liegt zwischen 0 und 255, wobei zu hellen Flächen (hoher IR- Reflexionsgrad) kleine Rückgabewerte gehören.

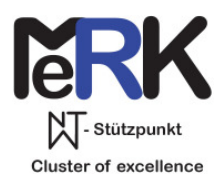

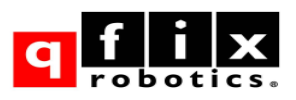

# **6. Bestückungsplan**

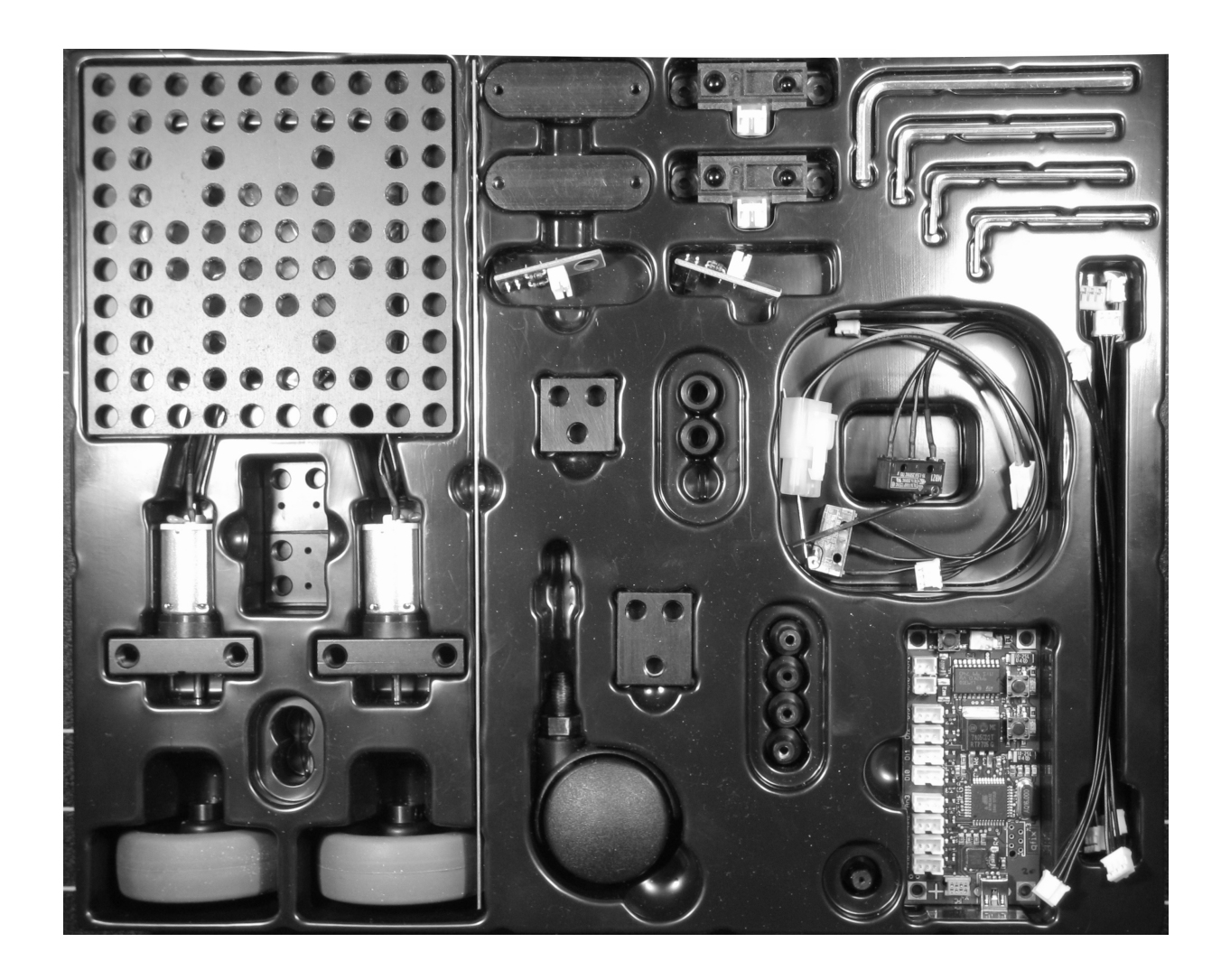

Unter der Basisplatte befinden sich zwei Tüten mit Schrauben. Der Inhalt kann durch wiegen kontrolliert werden und ist auf der Folgeseite beschrieben.

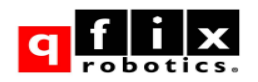

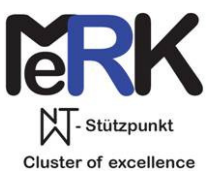

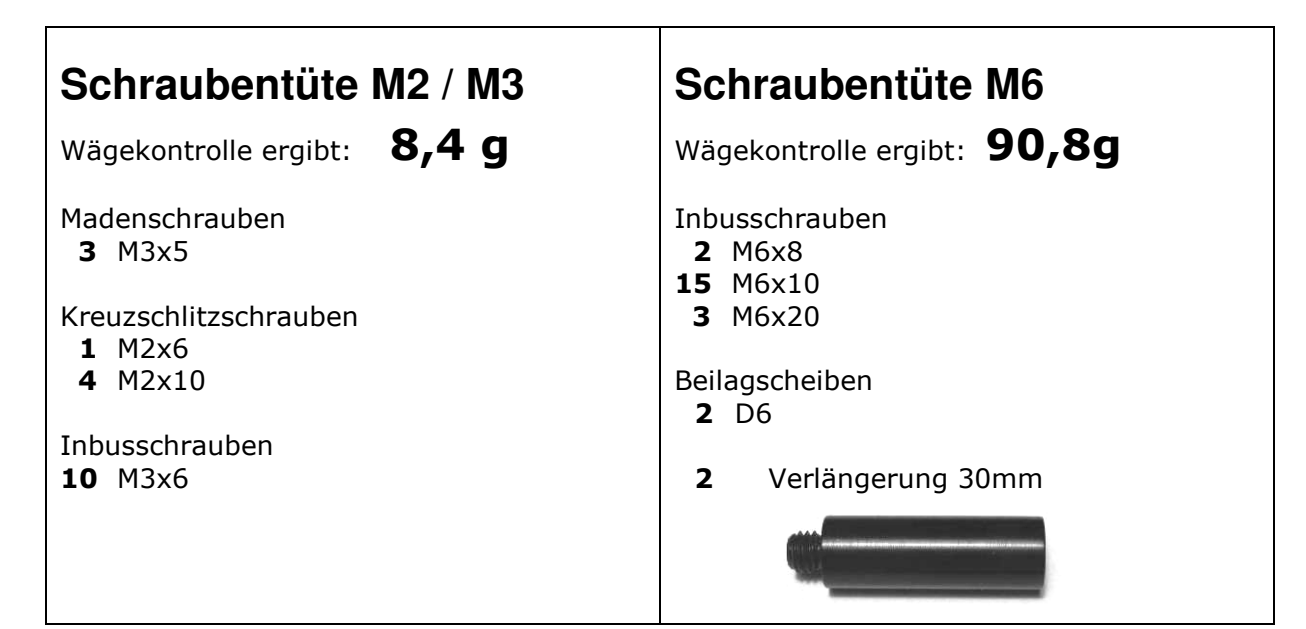

### **Bezeichnungen der Schrauben**

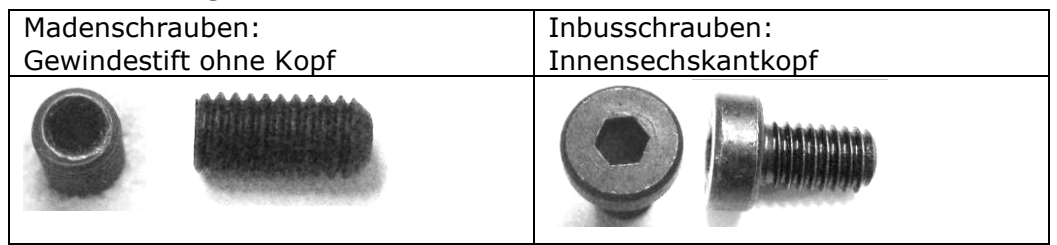

Bemassung der Schrauben: Erste Zahl: Durchmesser (in mm) Zweite Zahl: Gewindelänge (in mm) 10 6

M6x10

Schon verbaut sind: Kreuzschlitzschrauben 4 M2x6 Senkkopfschrauben 2 M4x10

# **Koffer für den Klassensatz**

- 11 Kleinteilschalen<br>11 USB-Kabel
- **11** USB-Kabel
- **2** Schraubendreher Kreuzschlitz
- **2** Gabelschlüssel 10mm
- **2** Steckdosenleisten (6-fach)
- **11** Netzgeräte
- **11** Doppelpacks Akku
- **2** CD-ROM

Auflage 2 11

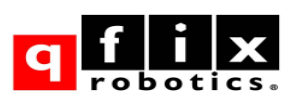

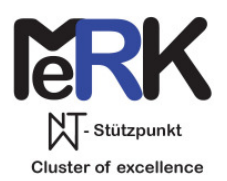

# **7. Übersicht über die Bauteile**

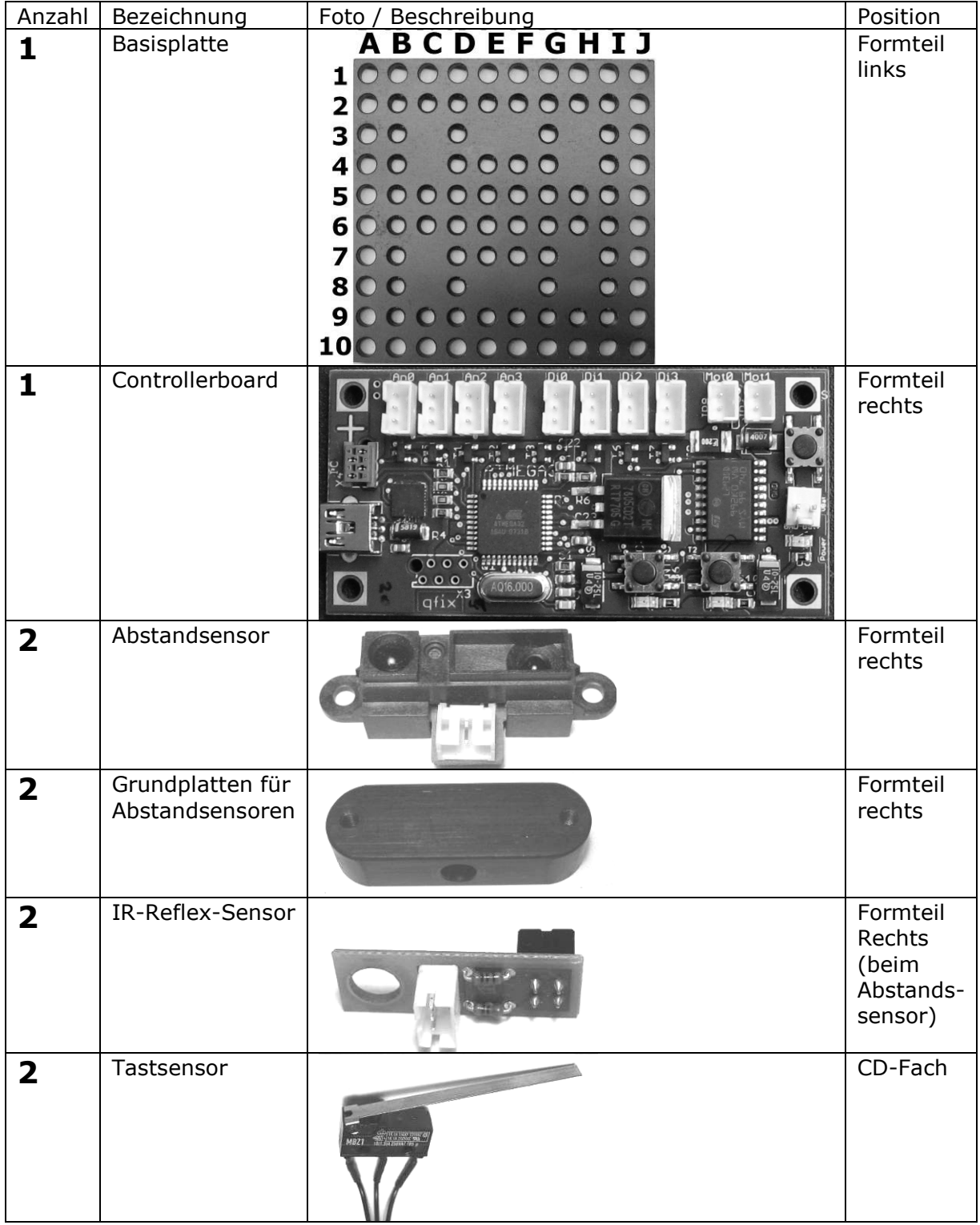

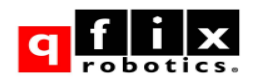

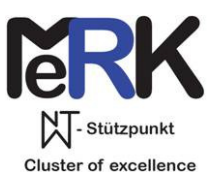

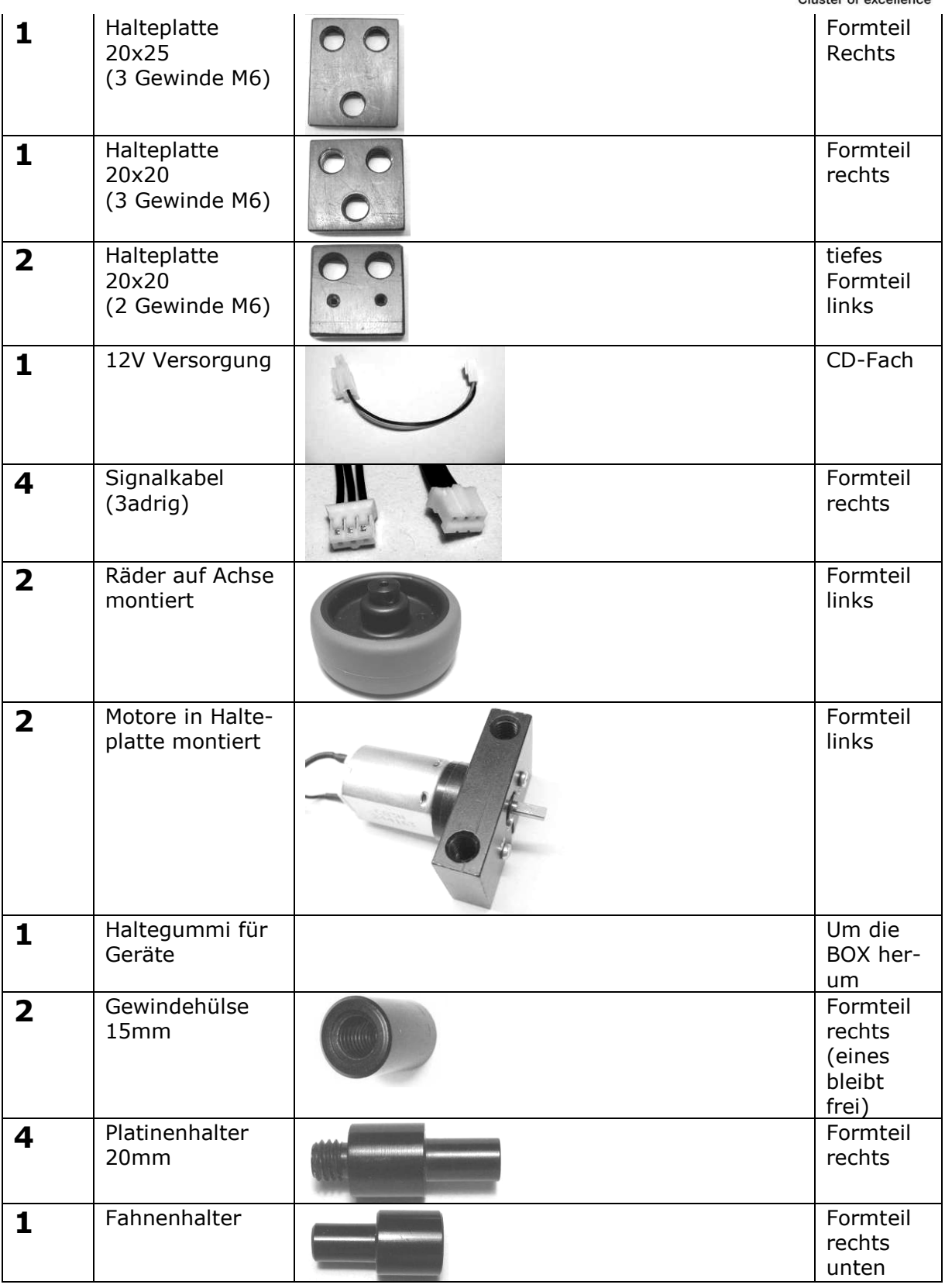

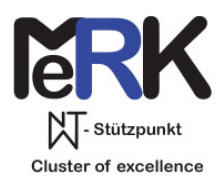

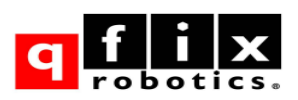

# **8. Datenblatt Miniboard**

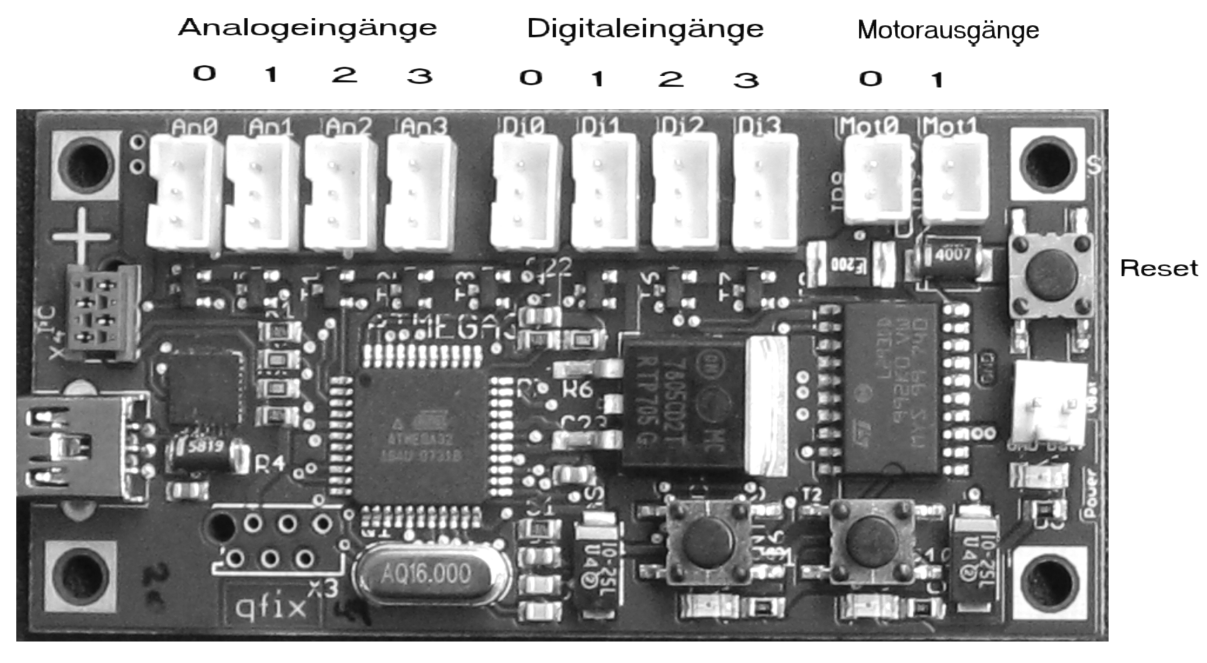

1  $\mathbf{o}$ **Buttons / LEDs** 

### **I/O Ports**

- 4 Analogeingänge z.B. für Abstandsensoren oder Lichtsensoren
- 4 Digitaleingänge z.B. für Tastsensoren

diese sind auch nutzbar als

- 8 Powerausgänge mit 5 V (geregelt) bis 100 mA (TTL-Pegel)
- 2 Motorausgänge für Gleichstrommotoren bis 600 mA
- 2 Buttons (on board)
- 2 LED (on board)
- 1 Reset-Taste

### **Sensor-Eingänge / TTL-Ausgänge**

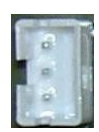

Ausgang +5V (schaltbar) GND (Masse) Sensoreingang

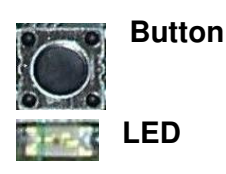

LED: eine dunkle LED hat den Wert 0, eine leuchtende LED hat den Wert 1.

Button: ein **nicht** gedrückter Button hat den Wert **0**, ein gedrückter Button hat den Wert 1. Vorsicht: die Tastesensoren sind gerade umgekehrt programmiert.

### **Reset-Taste**

Programmstart und Überspielen eines Programms sind nur nach Drücken der Reset-Taste möglich.

Dieser Zustand wird durch das schnelle Blinken von LED 0 angezeigt. Hinweis: Falls man das Drücken des Resetknopfs vergessen hat, reicht das ein- und ausstecken des USB-Kabels. Danach nochmals versuchen das Programm zu überspielen.

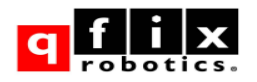

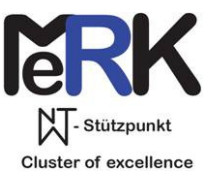

# **9. Grundelemente von C++**

Am unteren rechten Eck des Editorfensters kann die Hervorhebung von Befehlen die Zeilennummerierung, Leer- und Steuerzeichen sichtbar gemacht werden.

Im linken Fenster sind Befehlsstrukturen abgelegt. Unter C++ sind z.B. die Strukturen für Schleifen nutzbar.

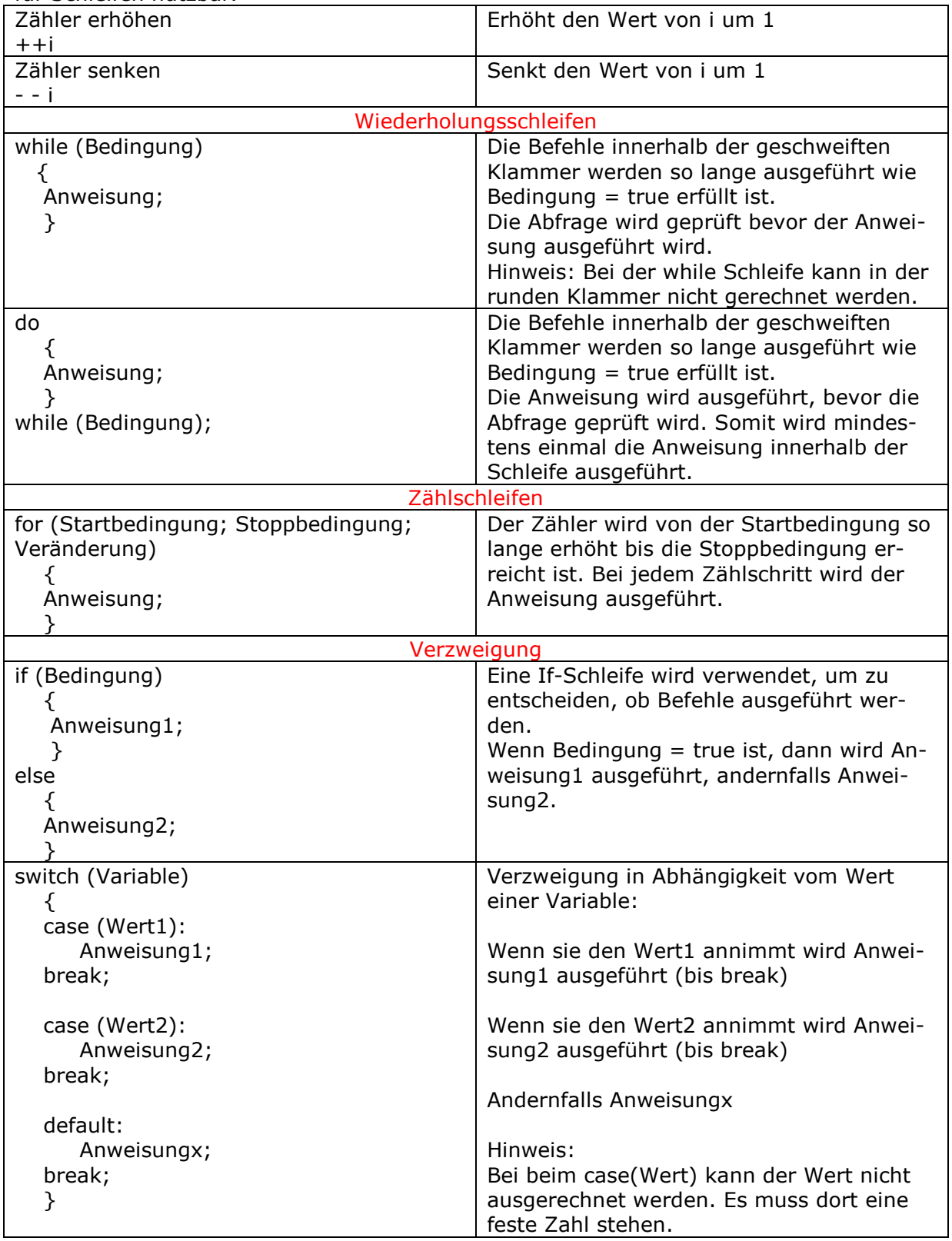

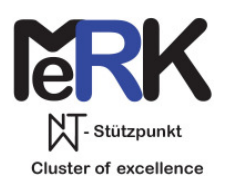

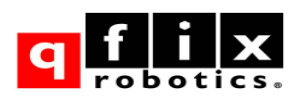

# **10. Programmierung Methoden der Klasse MiniBoard**

Die Tabelle beschreibt die Klasse MiniBoard sowie deren Methoden.

Um diese Methoden aufrufen zu können, muss ein Objekt (eine Instanz) der Klasse existieren. Durch den Befehl Miniboard car; wird ein Objekt "car" der Klasse MiniBoard erzeugt, dieses erhält damit die Methoden der Klasse MiniBoard. (car könnte durch eine beliebige andere Bezeichnung wie z.B. MeRK ersetzt werden). Durch das Anlegen des Objektes wird es automatisch aufgerufen und initialisiert. Die Motorgeschwindigkeiten werden auf 0 gesetzt, alle LEDs sind aus, alle Power-Ausgänge sind angeschaltet.

Einige Methoden geben einen Wert zurück. In der Tabelle ist der Typ des Rückgabewertes angegeben.

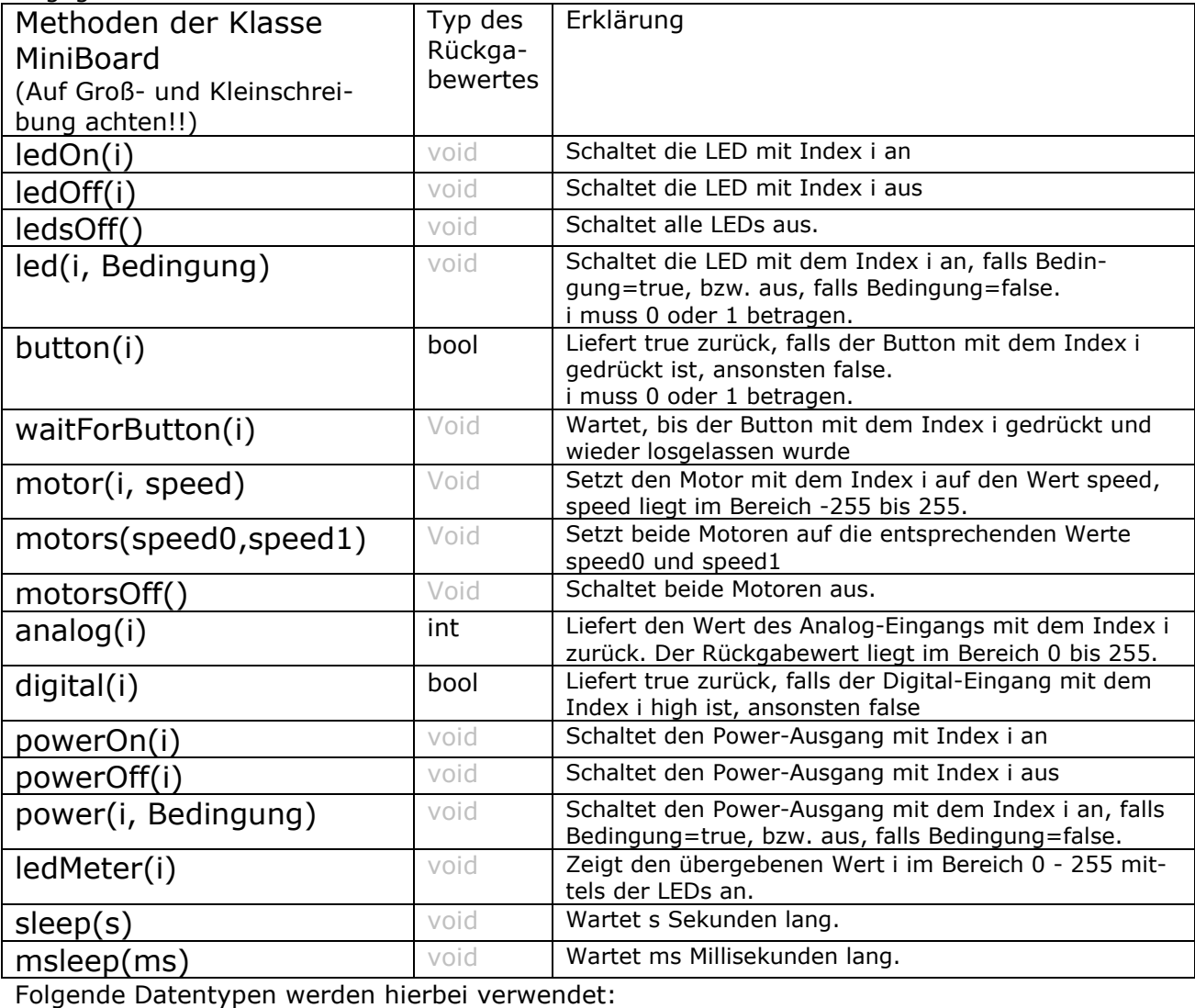

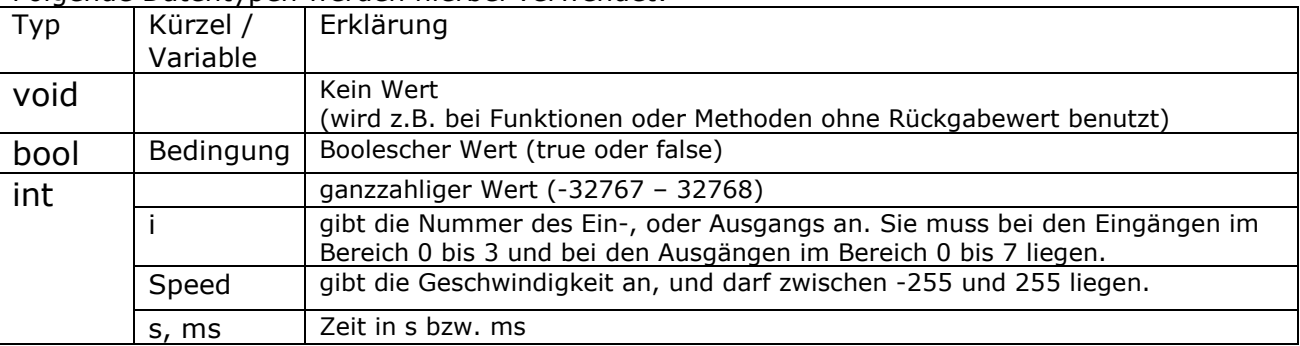